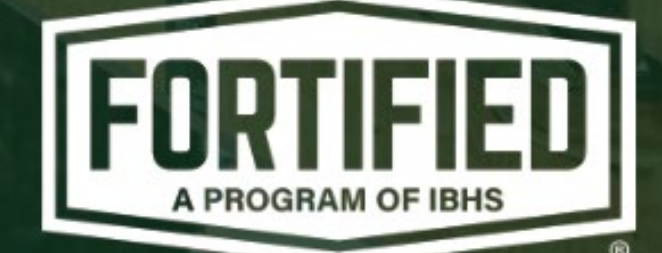

FORTIFIED Home™ **Directory & Provider Portal User Guide** 

November 2023

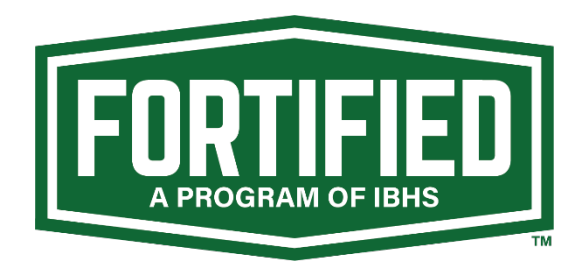

# **FORTIFIED Home™ Directory & Provider Portal User Guide**

Thank you for your interest in the FORTIFIED Home™ program. As a certified FORTIFIED provider, you will have access to the Provider Portal, where you can manage your individual provider profile, upload required credentials, update your company's directory listing and get the latest program information.

In addition to providing step-by-step instructions on how to navigate and utilize the Provider Portal, this guide also provides links to video tutorials. If you need further information, please use this form to ask questions: provider[-portal-](https://fortifiedproviders.com/provider-portal-support-request/)support.

## **Table of Contents**

*Click section title to jump to that topic.*

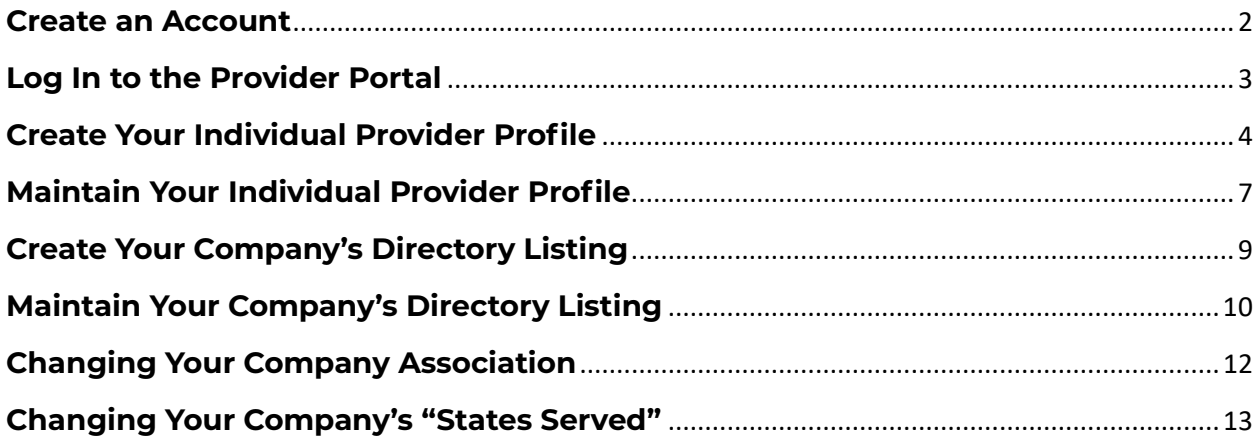

### <span id="page-2-0"></span>**Create an Account**

- Navigate to www.fortifiedproviders.com.
- Click "Provider Login" in the upper right corner.

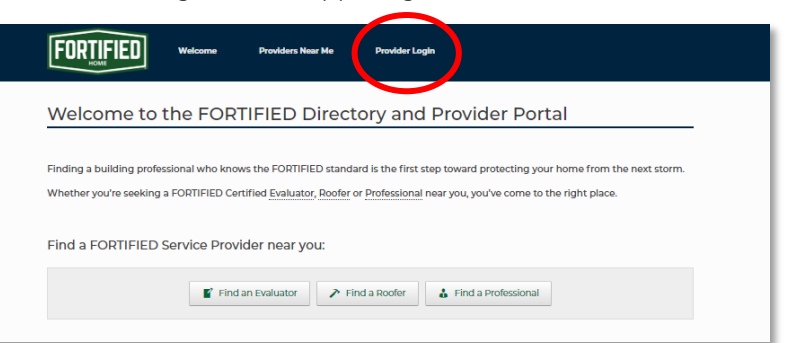

• Click "Click here to register"

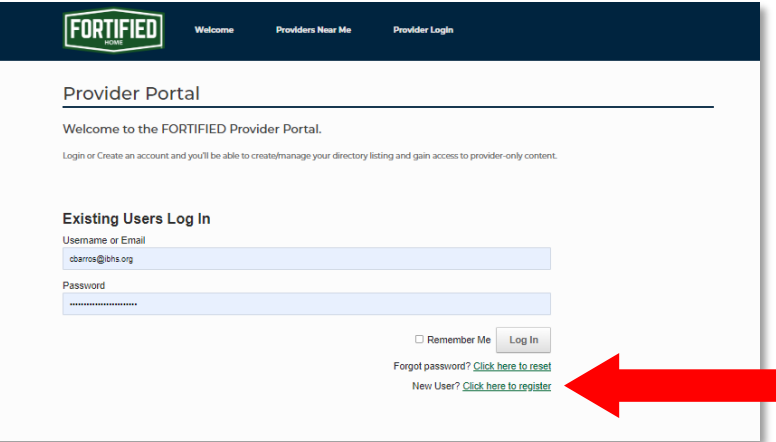

• Provide name, create and confirm password, check the Captcha box and click "Register."

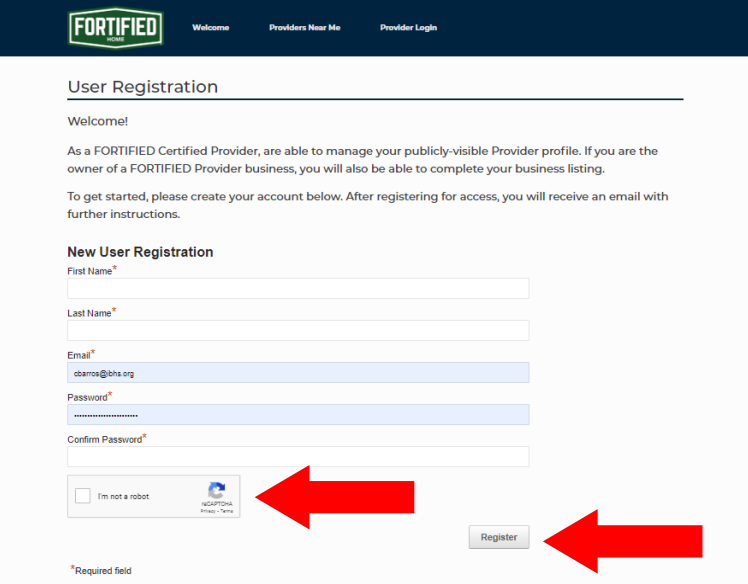

• Once you've clicked "Register," you will receive an email from admin@fortifiedproviders.com, with a link to confirm your email and directions to get started building your individual provider profile and your company listing.

## <span id="page-3-0"></span>**Log In to the Provider Portal**

- Navigate to www.fortifiedproviders.com.
- Click "Provider Login" in the upper right corner.

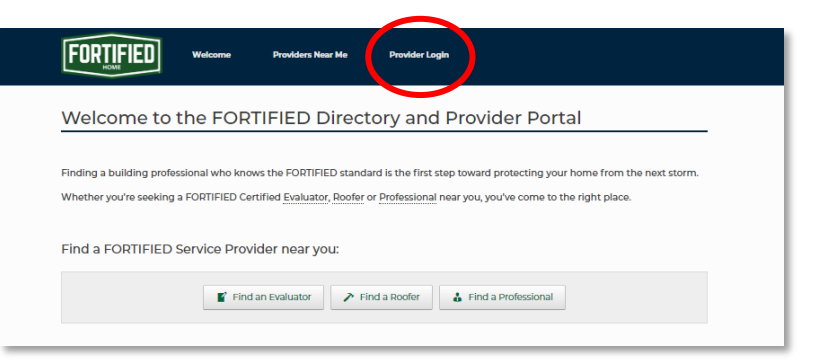

• Enter your username or email and your password and click "Log In"

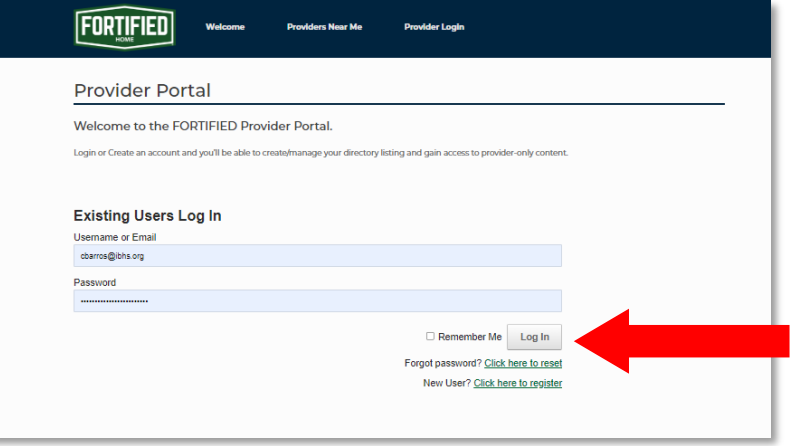

## <span id="page-4-0"></span>**Create Your Individual Provider Profile**

- Open the email your received from admin@fortifiedproviders.com and click the link provided to confirm your email address.
- Navigate back to [www.fortifiedproviders.com](http://www.fortifiedproviders.com/) and log in.
- The first step is to associate your individual provider profile with your company.
	- o If your company is already listed in the FORTIFIED Directory or has been in the past, find them in the list of providers.

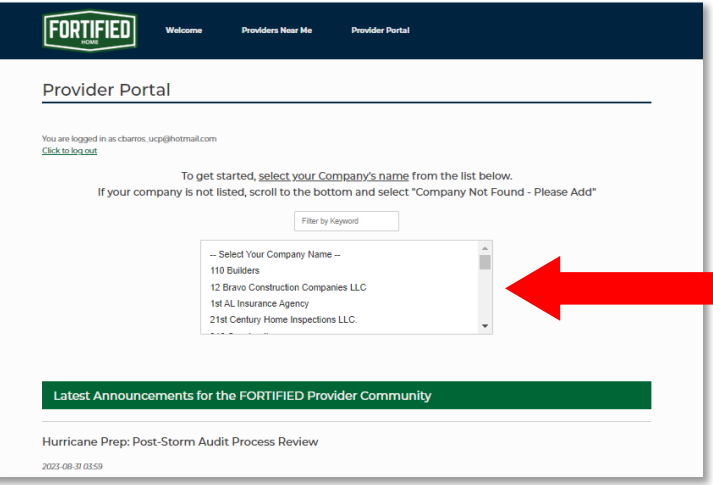

 When you've selected your company from the list of providers, you'll see a message confirming your selection. If it is accurate, click "Create Provider Profile"

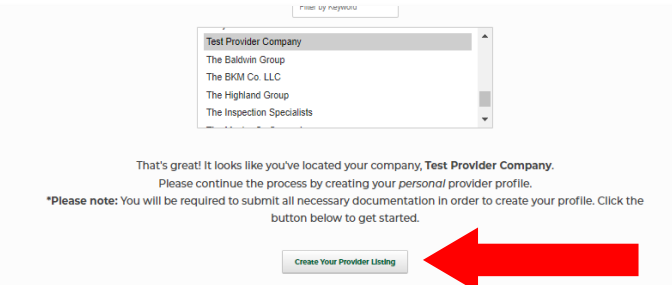

- o If your company is new to the directory, click "Company Not Found Please Add."
	- You will be asked to confirm your company is not listed. Once you've done that, click "Create New Company Listing"

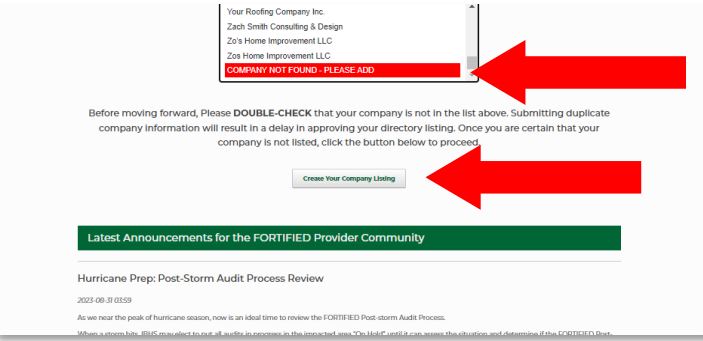

 You will have to create a company listing before proceeding to your individual provider profile.

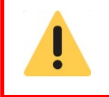

The person adding a company to the list of providers will be the only person with access to edit the company's directory listing.

- Once you have been associated with your company's directory listing, you can create your individual provider profile.
- Enter your *personal* contact information. Information here will not be available to the public and will not appear in your company's directory listing.

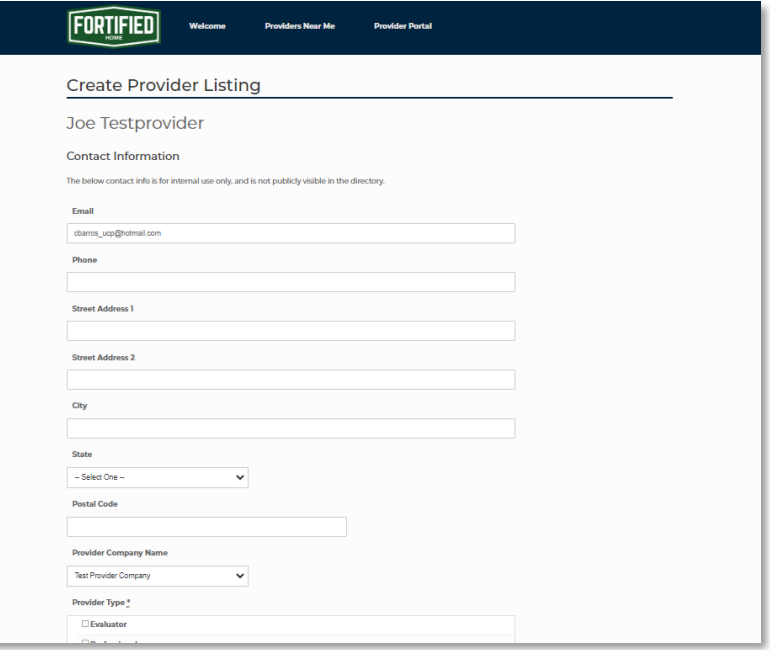

• Select your provider type (evaluator, professional or roofer). This will determine the required eligibility documentation (e.g., certification, proof of insurance, license),

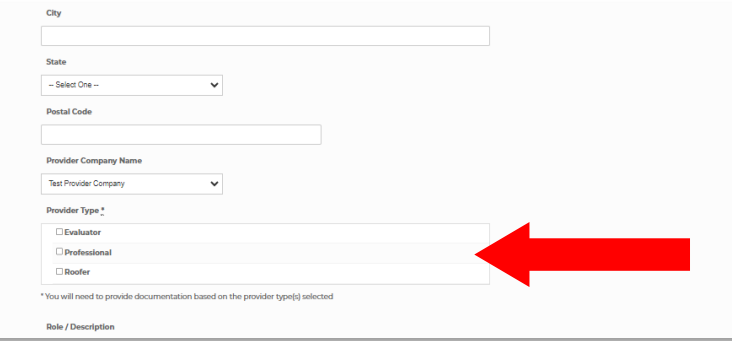

• Check the box confirming that you have reviewed the relevant FORTIFIED handbook and that you understand you must comply with the eligibility requirements described.

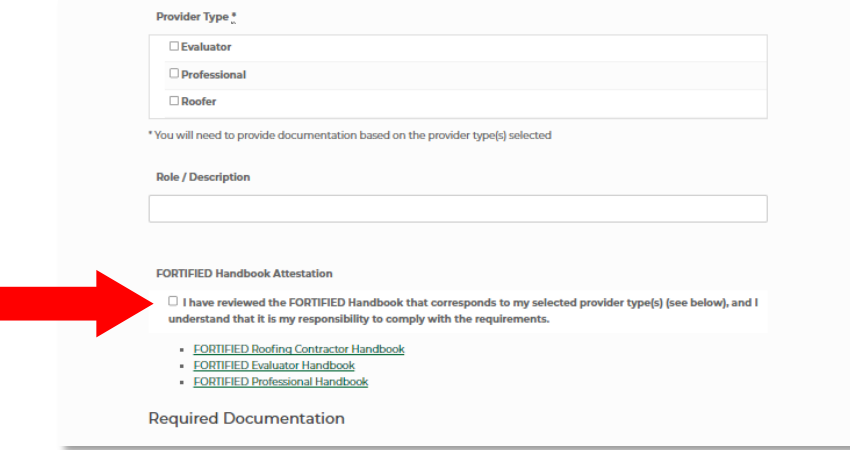

- Click "Add File" to upload proof of eligibility requirements.
	- o Requirements in red must be provided for initial review.
		- Some fields offer an Eligibility Commitment form which states the provider will obtain and provide the required credential after completing training and certification exam. Using this form may allow for conditional eligibility.
	- o All requirements must be provided for you to be listed in the FORTIFIED Directory

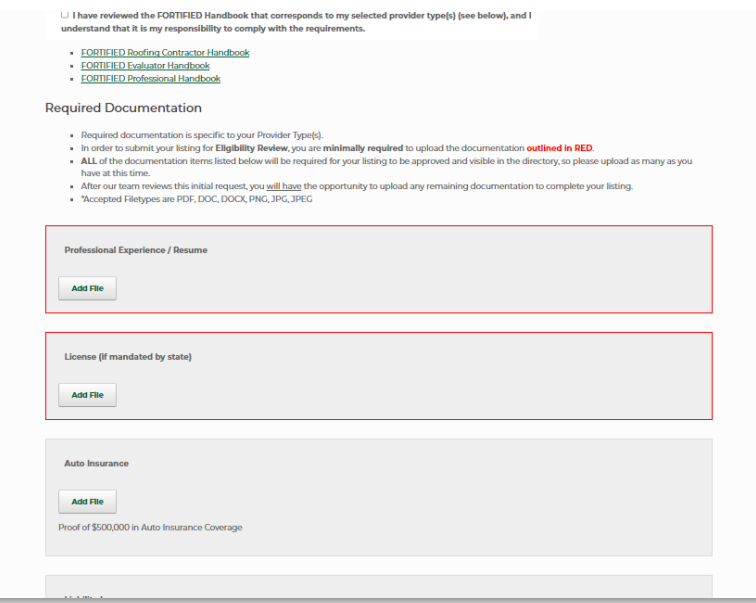

• Click "Submit" to finalize your upload and request a review of your proof of eligibility.

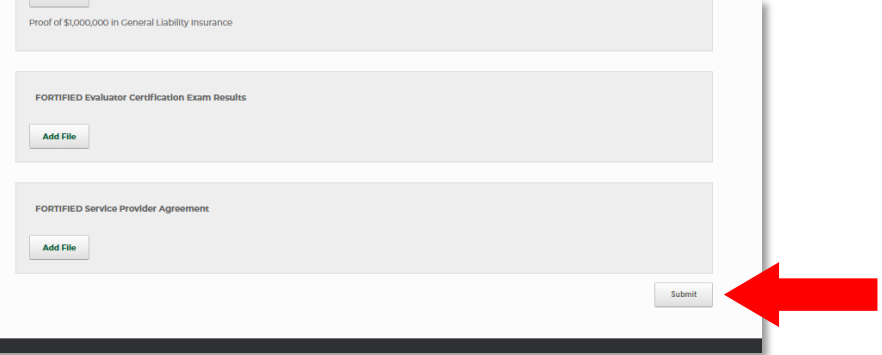

## <span id="page-7-0"></span>**Maintain Your Individual Provider Profile**

Maintaining your personal profile can entail updating personal contact information, adding or updating eligibility documentation (e.g., license, proof of insurance, certification), and changing the role within your company.

- Navigate back to [www.fortifiedproviders.com](http://www.fortifiedproviders.com/) and log in.
	- o Click "View/Manage Your Individual Provider Profile."

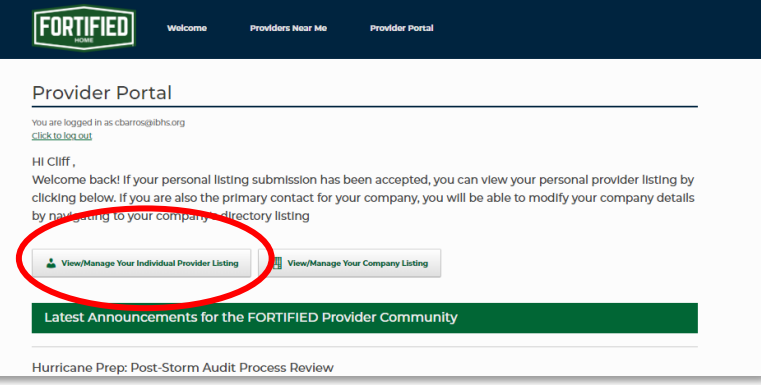

• Click "Update Information"

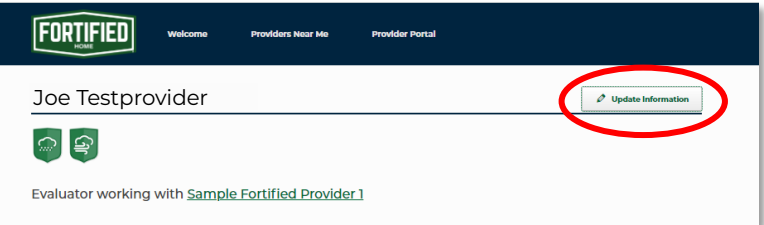

• Update contact information, if necessary

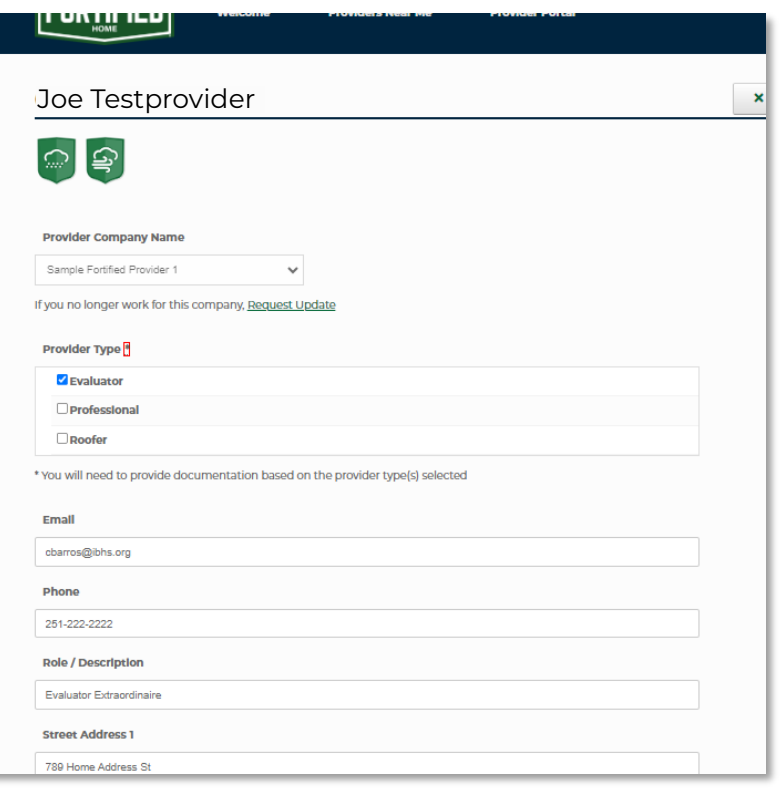

- Click "Add File" to upload proof of eligibility requirements.
	- o Each requirement highlighted in red must be provided in order to submit any changes to your profile.
	- o All requirements must be provided and up to date in order to continue to be listed in the FORTIFIED Directory

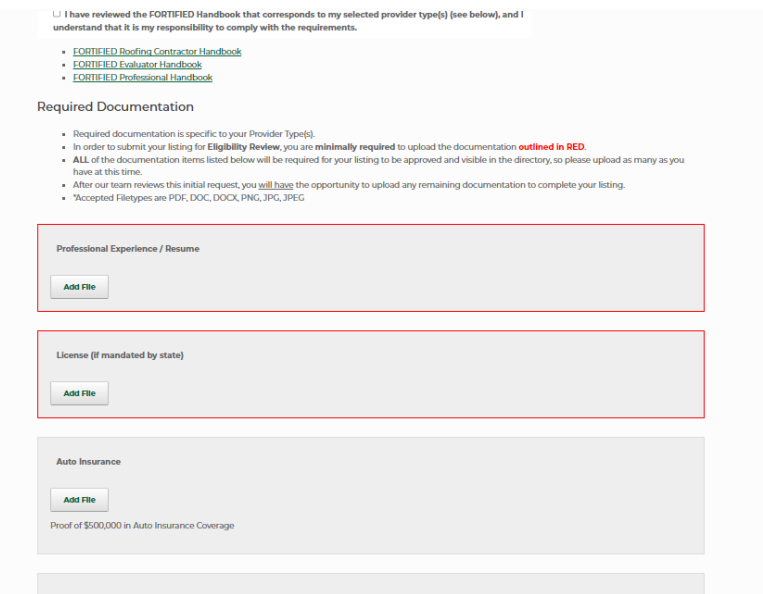

• Click "Submit" to finalize your upload and request a review of your proof of eligibility.

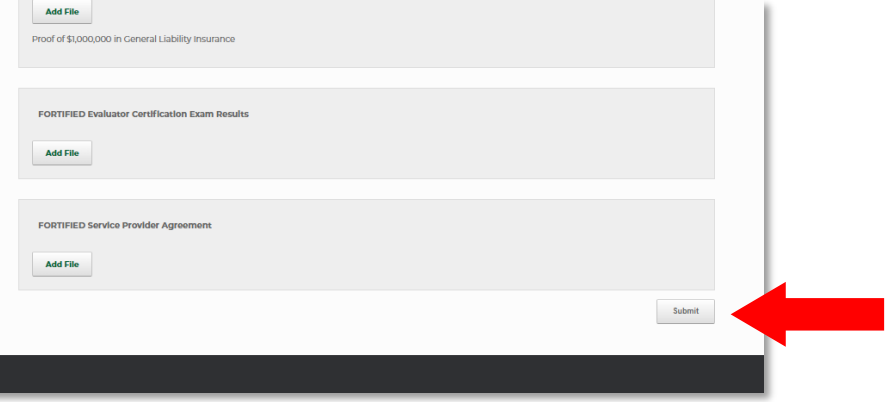

## <span id="page-9-0"></span>**Create Your Company's Directory Listing**

- Open the email your received from admin@fortifiedproviders.com and click the link provided to confirm your email address.
- Navigate back to [www.fortifiedproviders.com](http://www.fortifiedproviders.com/) and log in.
- Since your company is new to the directory, it will not be on the list of providers.
- Click "Company Not Found Please Add."
	- o You will be asked to confirm your company is not listed. Once you've done that, click "Create New Company Listing"

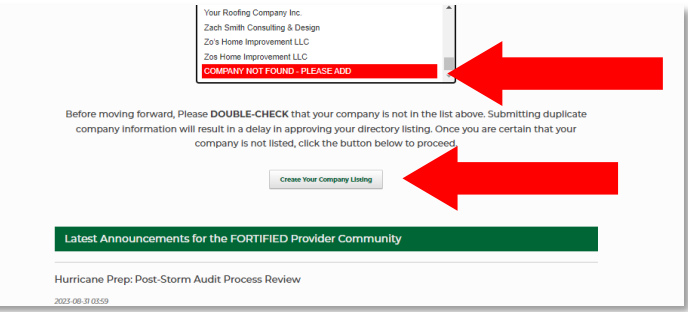

• Enter your company's contact information. Be sure you have everything entered correctly. It will appear on the FORTIFIED Directory exactly as you type it.

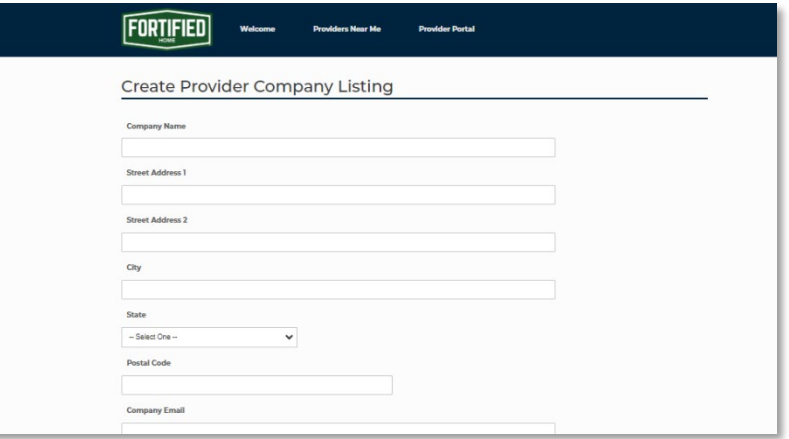

• OPTIONAL: Click "Add File" to upload a company logo and/or a photo of your main contact

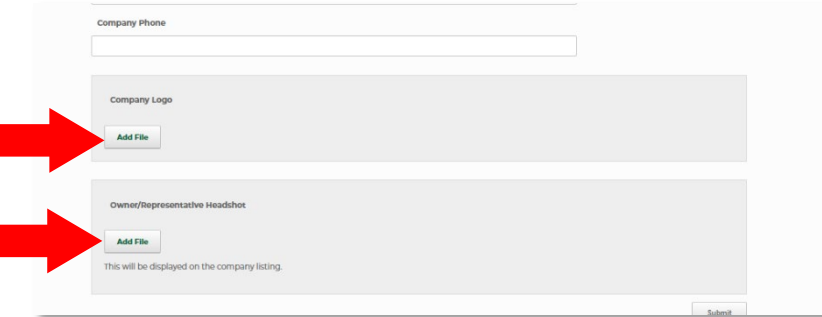

• Click "Submit" to finalize your upload and request approval of your directory listing.

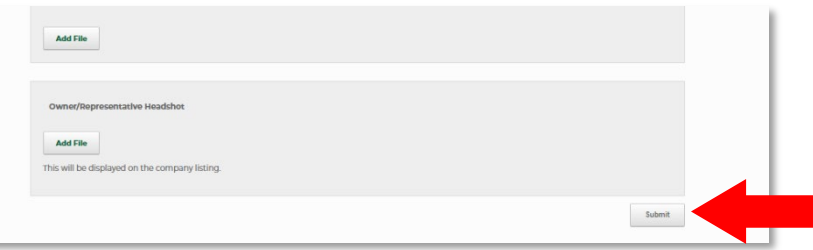

## <span id="page-10-0"></span>**Maintain Your Company's Directory Listing**

Maintaining your company's directory listing can entail updating the company's contact information and website or adding/updating a logo or photo.

- Navigate back to [www.fortifiedproviders.com](http://www.fortifiedproviders.com/) and log in.
	- o Click "View/Manage Your Company Listing."

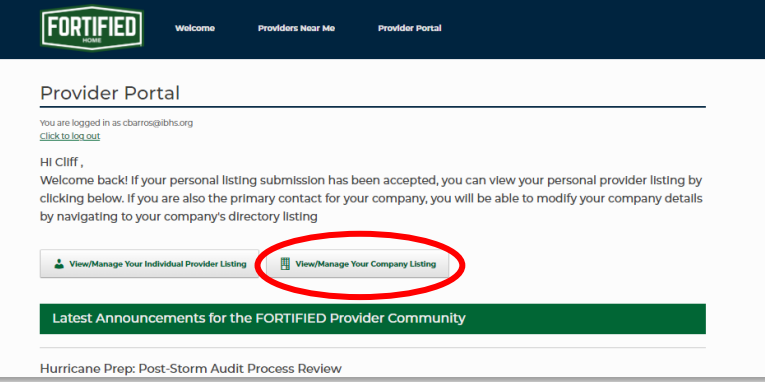

• Click "Update Information"

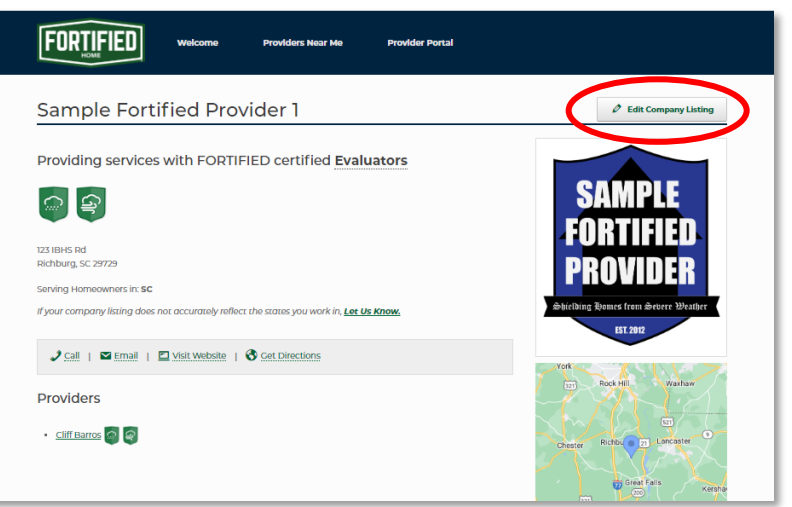

• Update contact information, if necessary.

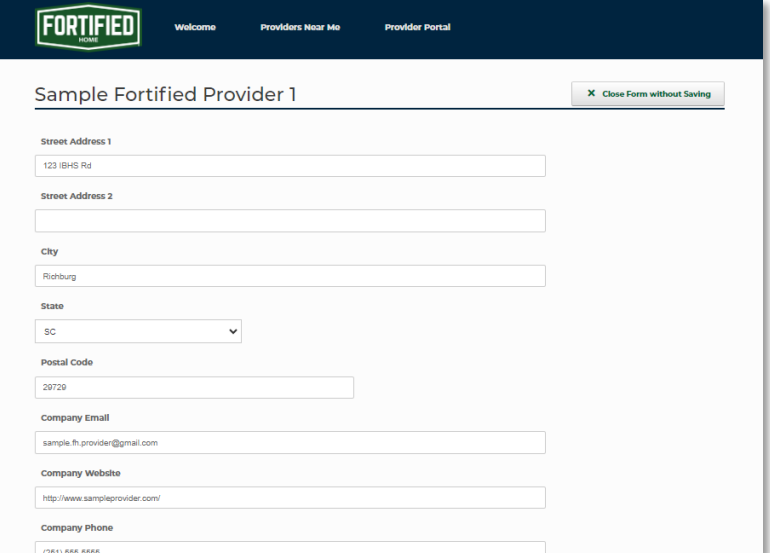

• If desired, click "Add File" to upload logo and/or photo.

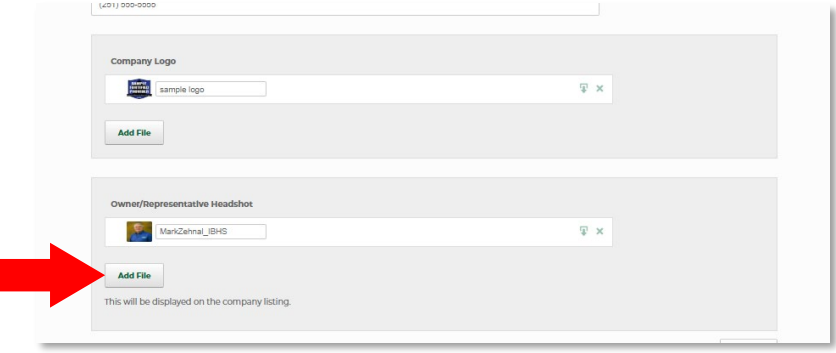

• Click "Submit" to finalize changes

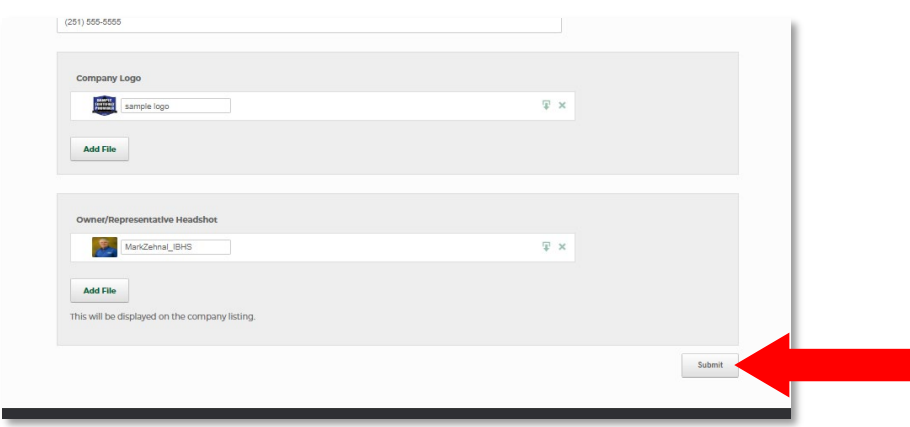

#### **BADGES**

**Please Note:** Your company listing will show every badge earned by your employees. If a badge is missing, please review your employee badges to identify which individual profile needs to be updated. That employee will have to upload the appropriate certification to earn the badge. If you need additional assistance, please use this form: [provider-portal-support.](https://fortifiedproviders.com/provider-portal-support-request/)

## <span id="page-12-0"></span>**Changing Your Company Association**

Every FORTIFIED provider must be associated with a company. If you have joined a new company, you will need to request a change to your association.

**Please note:** You may also need to update provider credentials typically arranged by a company, such as proof of insurance. See *Maintaining Individual Provider Profile* for instructions.

- Navigate back to [www.fortifiedproviders.com](http://www.fortifiedproviders.com/) and log in.
	- o Click "View/Manage Your Individual Provider Profile."

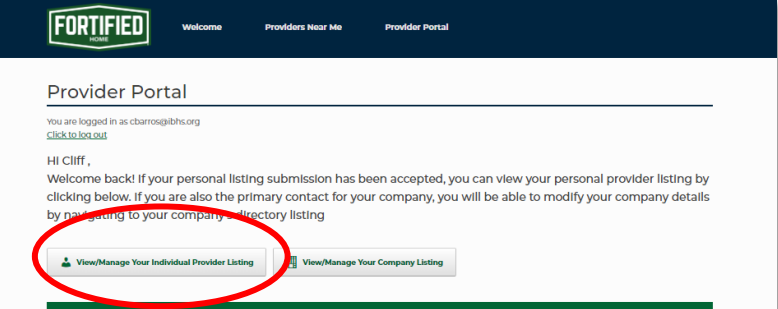

• Click "Update Information"

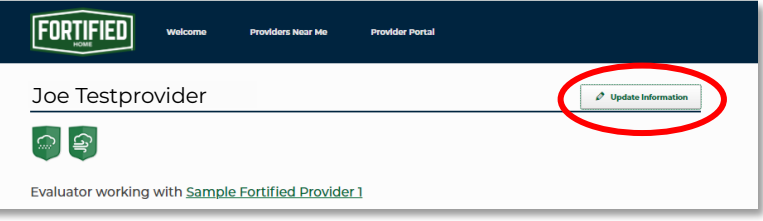

• Directly beneath Provider Company Name, click "Request Update."

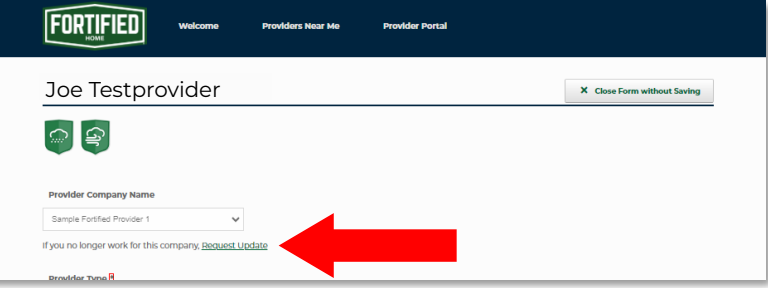

• A new window will open, displaying the "Update Company Affiliation Request" form. Complete and click "Submit"

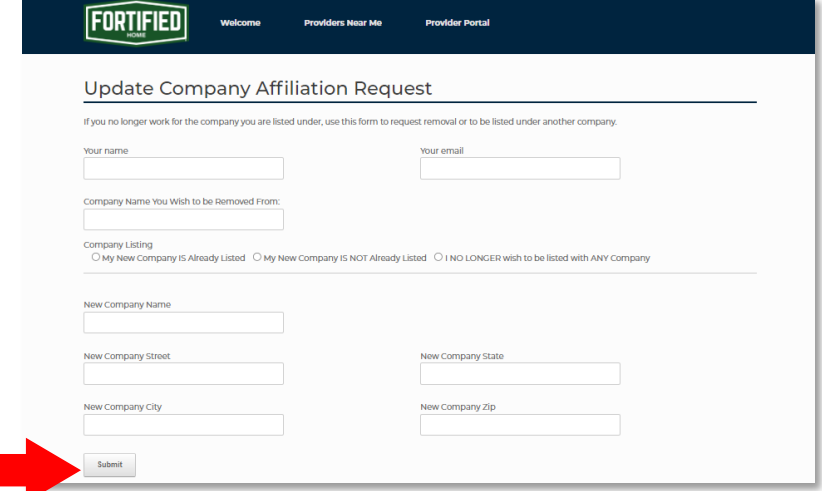

## <span id="page-13-0"></span>**Changing Your Company's "States Served"**

When homeowners access the FORTIFIED Provider Directory, they typically sort the list by state. By default, your directory listing will appear in searches of the state listed in your company's address. Your company can appear in multiple state searches if you offer service in additional locations.

- $\triangleright$  Generally, we will allow companies to be listed in bordering states if you attest that you do offer services in those states and if they can be reached, by car, in under 2 hours.
- $\triangleright$  If your company has multiple offices, those offices with certified FORTIFIED providers may be listed separately in the directory. This will allow each of your company's locations to appear in the directory's map feature.
	- o To set up a new company listing, use the States Served form to provide the new location's address and the individual provider who will be associated with that location.
- $\triangleright$  If you wish for your company to be listed in locations outside of the service area described above and without employing individual providers in those areas, you can submit a detailed operations plan for consideration. The plan must be submitted by using the provider[-portal](https://fortifiedproviders.com/provider-portal-support-request/)support-form and contain the following:
	- o States in which you want your company listed.
	- o Details on how your firm plans to provide services in these locations.
	- o (Evaluators only) Details on how the company plans to meet the minimum site visit requirements in all locations.

#### **If you would like to request additional states served**

- Navigate back to [www.fortifiedproviders.com](http://www.fortifiedproviders.com/) and log in.
	- o Click "View/Manage Company Listing."

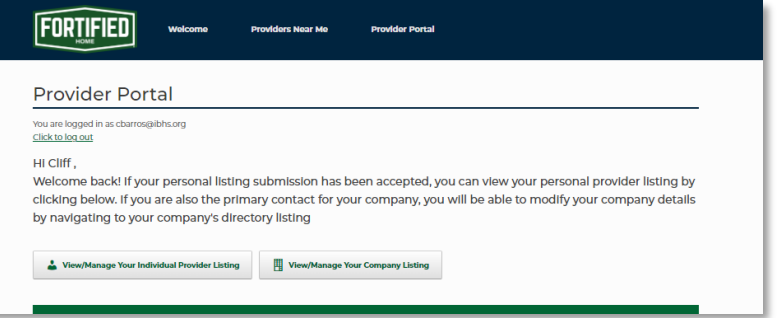

• Confirm the states for which you are currently listed as a provider.

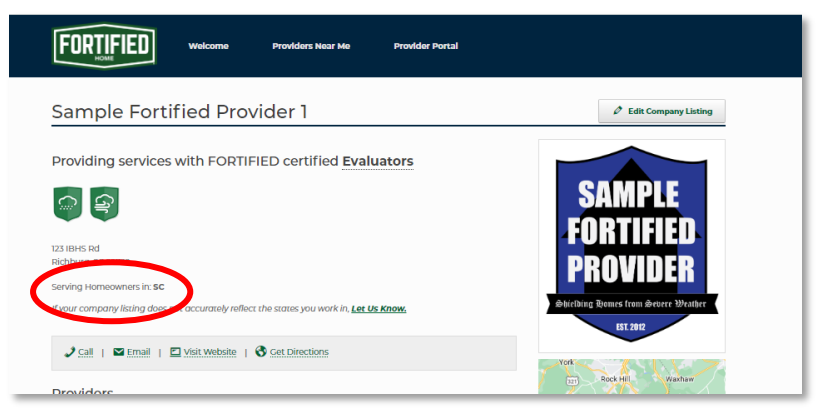

• Click "Lets Us Know"

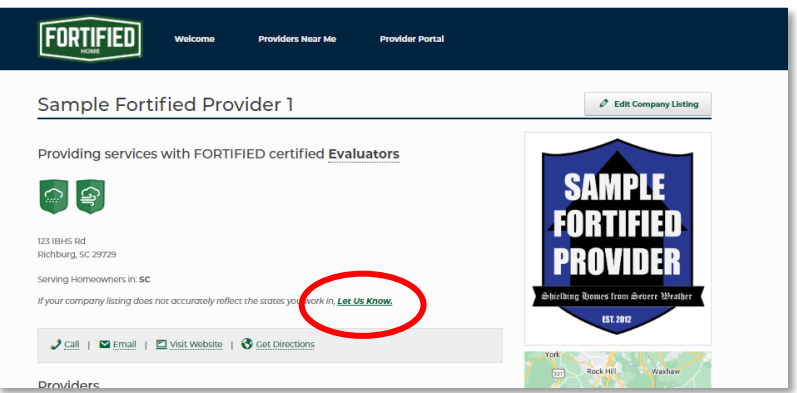

• A new window will open, displaying the "State Served Update Request." Complete the form and click "Submit"

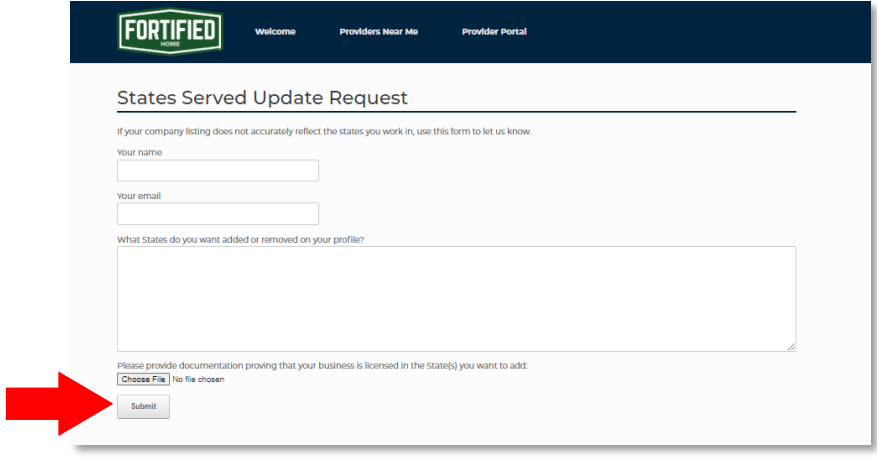

• A member of the FORTIFIED team will reach out to you if there are any questions.

**Thank you for your commitment to making your community stronger and better prepared for the next storm.**

For additional information about becoming a certified FORTIFIED Provider, please visit: [fortifiedhome.org/how-to-become-](https://fortifiedhome.org/how-to-become-fortified-certified/) fortified-certified.

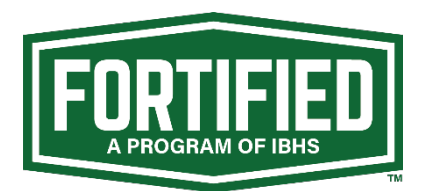